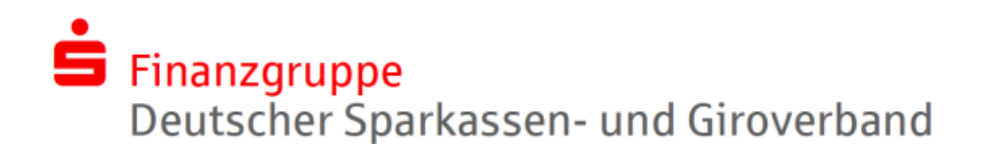

## **Das Online-Banking**

Beim Online-Banking nutzen Sie eine Internet-Verbindung für Ihre Geld-Geschäfte. Sie müssen sich zuerst bei der Sparkasse für das Online-Banking anmelden.

Sie können dann mit Ihrem Computer, Ihrem Handy oder Ihrem Tablet-Computer zum Beispiel Überweisungen von Ihrem Girokonto machen.

Dafür brauchen Sie eine PIN für Ihr Girokonto und eine TAN für eine Überweisung.

**Achtung:** Die PIN für das Online-Banking und die PIN für Ihre Sparkassen-Card (Debitkarte) sind 2 verschiedene PIN. Die PIN für Ihre Sparkassen-Card hat 4 Ziffern. Die PIN für das Online-Banking hat 5 Zeichen.

## **Was ist eine TAN?**

TAN ist die Abkürzung für Trans-Aktions-Nummer. Für jede Überweisung brauchen Sie eine TAN. Das ist wie ein Passwort. Eine TAN von der Sparkasse hat 6 Ziffern. Wenn Sie das Online-Banking nutzen, brauchen Sie für jede Überweisung eine TAN von der Sparkasse. Dafür klicken Sie auf das Feld **Weiter.** Dann bekommen Sie sofort eine TAN als SMS auf Ihr Handy zugeschickt.

Dieser Dienst der Sparkasse heißt: SMS-TAN.

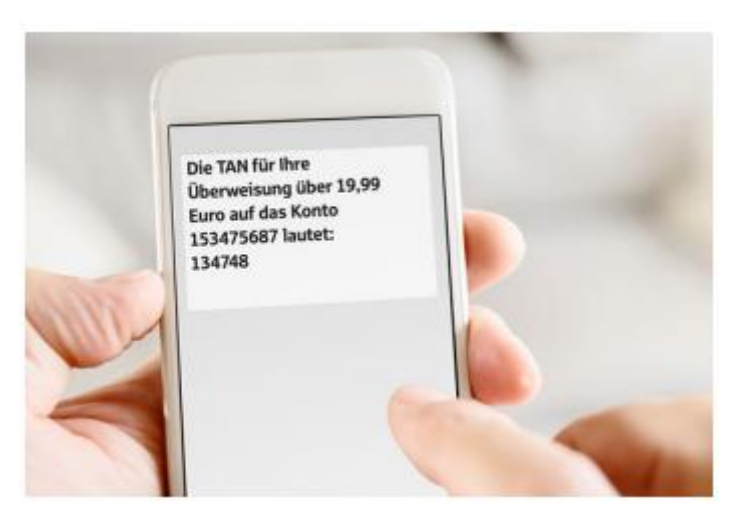

## **Wie benutzen Sie eine TAN?**

Wenn Sie mit Ihrem Computer Online-Banking machen wollen, müssen Sie dafür eine PIN und eine TAN eingeben.

Sie können eine TAN nur einmal verwenden. Es ist jedes Mal eine andere TAN. Beim nächsten Mal müssen Sie eine neue TAN verwenden. Sie bekommen dann die neue TAN von der Sparkasse als SMS auf Ihr Handy zugeschickt.

Es gibt auch andere Möglichkeiten, eine TAN zu bekommen. Die Mitarbeiterinnen und Mitarbeiter der Sparkasse erklären Ihnen das.

## **Wie machen Sie Online-Banking mit Ihrem Computer?**

Die Sparkasse hat ein Angebot für Sie, mit dem Online-Banking ganz einfach geht. Dieses Angebot heißt "Barrierefreies Online-Banking". Barrierefrei bedeutet: ohne Hindernisse.

Wenn Sie die Internet-Seite der Sparkasse

für das Barrierefreie Banking aufrufen,

kommen Sie zur Anmeldung:

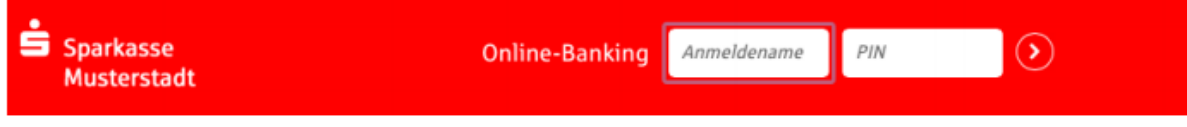

Geben Sie hier Ihre Zugangs-Daten ein.

Sie haben die Zugangs-Daten von der Sparkasse bekommen,

als Sie sich für das Online-Banking angemeldet haben.

Klicken Sie dann in die Schalt-Fläche: **Anmelden.**

Wenn Ihre Anmeldung erfolgreich war,

dann kommen Sie zu einer Begrüßungs-Seite:

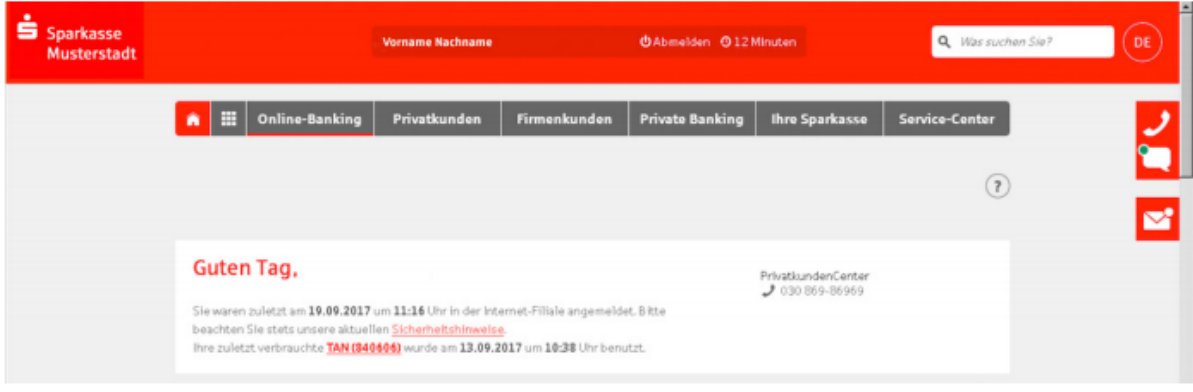

Hier sehen Sie, wann Sie das letzte Mal

Online-Banking gemacht haben.

Am oberen Rand der Begrüßungs-Seite

finden Sie Schalt-Flächen.

Klicken Sie auf eine Schalt-Fläche für die Funktion,

die Sie mit dem Online-Banking gerade nutzen möchten.

Die Funktionen heißen:

- **Finanz-Status**
- **Umsatz-Anzeige**
- **·** Überweisung
- **PIN** ändern und
- **Abmelden.**